# gretagmacheth

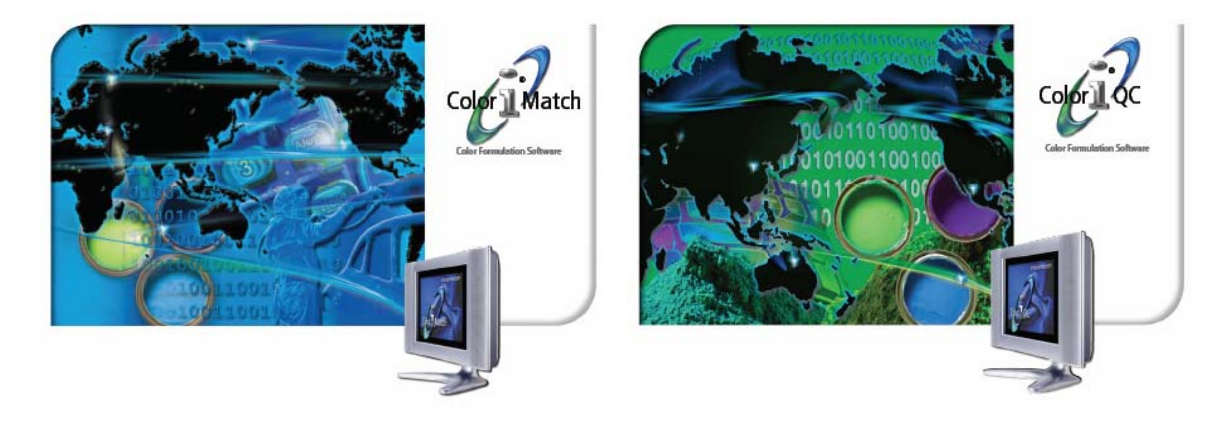

## **Color iControl 5.x Installation and Update Notes**

Color iControl (Color iQC, Color iMatch) is now loaded on your computer... Before running the program for the first time, you should locate and view the file **Install\_English.pdf** (in Adobe Acrobat format). This file contains important information concerning new installations.

#### *For Windows NT, Windows2000, and Windows XP users – please note the instructions below concerning NON-Administrator accounts.*

For getting started assistance and a basic tutorial, install Adobe Acrobat Reader and access the files

 **Getting Started\_English.pdf Tutorial English.pdf** - a self-help guide from installation, setup, and basic operation.

#### **For updates from Color iControl version 4.x , please note the following issues:**

- 1) All databases will be converted automatically to the new version 5 structure when they are accessed. If you have databases on a network drive you should make sure other users are not accessing the database before opening version 5 jobs or templates. In addition, you should manually create a subfolder under the network database path called "Old\_Version" – the original database will be moved here after a converted database is created.
- 2) All job files, templates, and settings files must be upgraded to the new version 5 job format. After installation, you should immediately perform the following:
	- a. Open without a job, choose <File>, <Edit Job Settings>, change "Files of type" to <Settings Files (\*.st3)>, and choose your default settings file (default\_1024.st3). Close the file after it opens and it will be converted automatically. Do the same for any other settings files you may have.
	- b. Choose <File>, <Batch Job Conversion>, enter "\*" for settings file name, switch "Files of type" to Templates, select all templates, and click OK to automatically convert all template files (\*.jt3) to a (\*.jt5) equivalent.

c. Choose <File>, <Batch Job Conversion>, enter "\*" for settings file name, select all jobs, and click OK to automatically convert all job files  $(*.$  jb3) to a  $(*.$  jb5) equivalent.

### **For new installations, the following steps may be helpful to get you started:**

1) If a hardware protection key IS NOT provided, you will be required to register the software and obtain a license activation code from GretagMacbeth … You will need access to email (or a document printer) in order to activate your software. The activation screen will display when you run the software – follow the directions displayed to send your activation request to GretagMacbeth. When the license activation code is returned, you will enter it into the activation screen to activate the software package.

2) The ICON for running *Color iControl* is automatically placed on the desktop. To run the program, click on the *Color iControl* Icon. Also placed on the desktop is a shortcut to the Getting Started guide – this is a PDF file that requires Adobe Acrobat Reader to be installed on your system. If you do not have a copy of Adobe Acrobat, a free installation of Adobe Reader is included on the CD.

3) For a new installation, *Color iControl* prompts for an operator ID on the first screen. You may use up to 6 characters (perhaps your initials) and the ID will be used to tag every measurement made by that operator. Color iControl can also use full accounts/passwords to control access to particular operations, but by default these are disabled (see Accounts for more help).

4) The first time *Color iControl* runs (after license is activated), the spectro manager will open by default. Plug your spectrophotometer into the serial port of the computer, install NEW, and choose the spectrophotometer type. Configure the spectrophotometer and at least one calibration mode with desired settings. Upon closing, the system will open a new job automatically.

5) To customize any of the default system settings, it is necessary to close this job (by choosing Job, then Close Current Job). Next select the "Edit Default System Settings" (to change default folder locations) or "Edit Default Job Settings" menu item (both under the Job Menu), to change how new jobs appear when opened. The default settings file is used by *Color iControl* as a basis for all new jobs that are created, so your choices here will affect all subsequent work. You may also create additional settings files and templates for different desktop configurations if required.

#### **Setting Registry Access for** *NON-Administrator* **users on Win NT, WinXP, and Win2000**

Users who need to run Color iControl on a Windows 2000 or Win XP computer under an account that does not have Administrator privilege need to have their administrator perform the following functions:

- 1) The software must be installed using an Admin account.
- 2) After installation, the Administrator must run the software initially to set the proper registry values.
- 3) The administrator must give the user account(s) full read/write access to:
	- a. "C:\Program Files\GretagMacbeth\Common Files\Control\ folder.
	- b. "HKEY\_LOCAL\_MACHINE\Software\GretagMacbeth\ registry key.

To set security permissions on the registry key (must be done by Administrator):

1. Run the REGEDT32 program ( REGEDIT on WindowsXP)

- 2. Expand the HKEY\_LOCAL\_MACHINE tab.
- 3. Expand the "Software tab".
- 4. Click on the "GretagMacbeth" tab to highlight it.
- 5. Click <Security> on the top menu bar (right click and properties on WindowsXP).
- 6. Click <ADD>.
- 7. Select desired account, or choose <Authenticated Users>.
- 8. Check "Full Access".
- 9. Close REGEDT32.

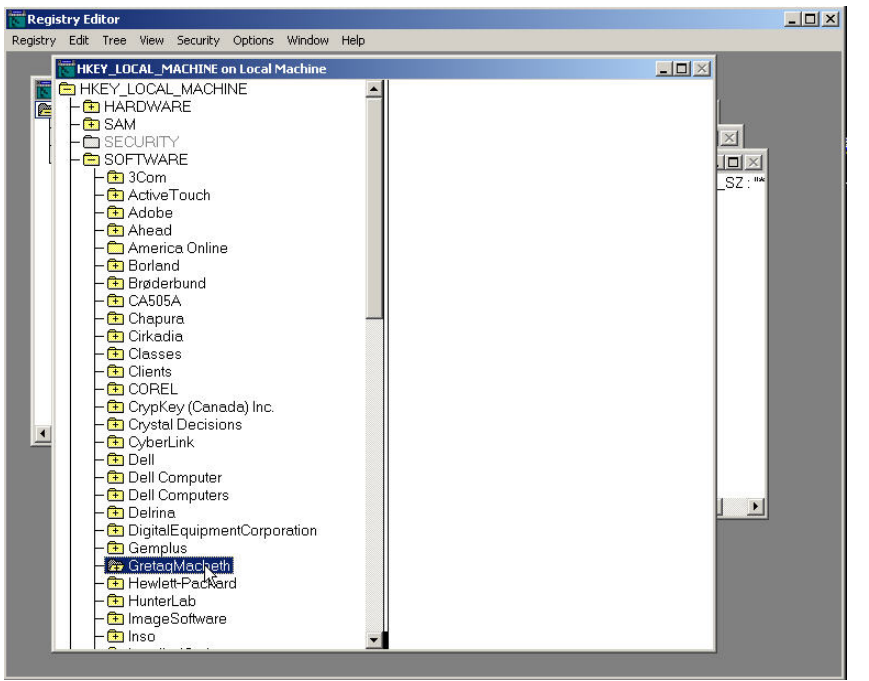

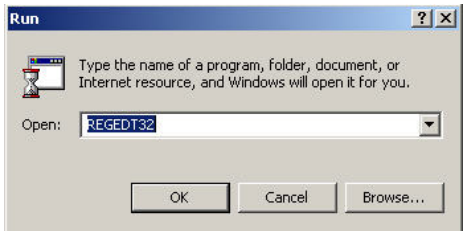

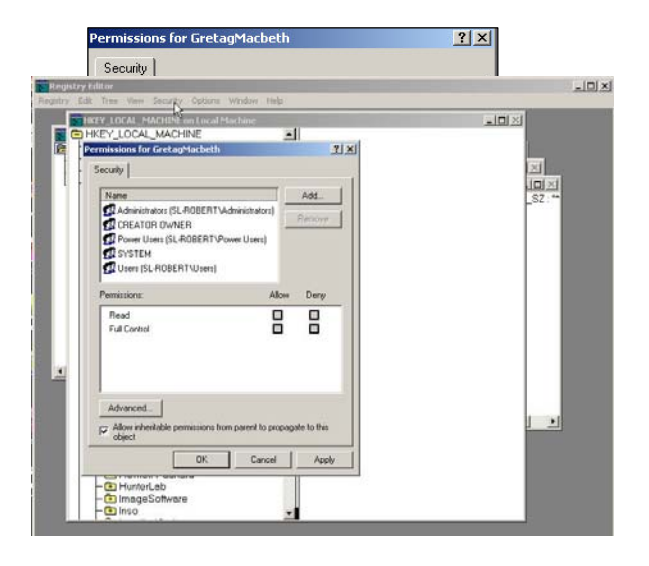